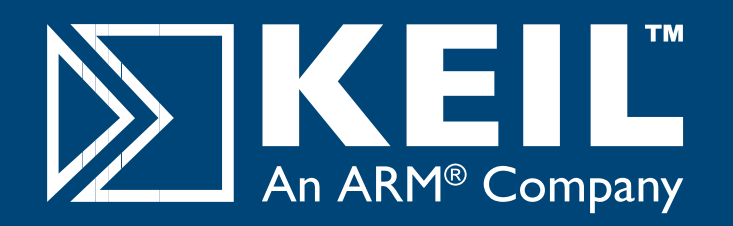

# **MCB2300 Quick Start Guide**

## **Getting Started and Blinky Example**

This **Quick Start Guide** introduces the MCB2300 boards for the **LPC2360** and **LPC2370** devices from NXP. It shows how to install the ARM software development tools and run a variety of example projects.

## **Installing the Software**

To install the evaluation version of the ARM RealView Microcontroller Development Kit (MDK)<br>■ Insert the CD-ROM into your PC.

If the opening screen does not appear, run SETUP from the

- CD root directory<br>■ Click Install Evaluation Software, then ARM Compiler
- n(Eval Tools) Follow the setup program instructions

E Keil Development Tools Release 07.2007 C51 Compiler (Eval Tools) **Developmen CD-RO** C51 Getting Started C166 Compiler (Eval Tools) **Install Products & Updates** C166 Getting Started **Install Evaluation Software** C251 Compiler (Eval Tools) NXP ARM Evaluation Boards C251 Getting Started **ST ARM Evaluation Boards** ARM Compiler (Eval Tools) 8051/C166 Evaluation Boards Embedded UML Tools

The SETUP program installs Keil  $\mu$ Vision and the ARM RealView compilation tools.

## **Blinky Example**

This example demonstrates the ease of downloading and debugging an application on a target board.

It can be found at:

**C:\Keil\ARM\Boards\Keil\MCB2300\Blinky**

To use this example

- Start µVision
- Open the Blinky.uv2 project file **Project - Open**
- Compile and link the Blinky application **Project - Build** 阖
- **Program the application into on-chip Flash ROM Flash - Download** 翼

## **Connecting to your Target**

The target is powered via your PC, through its USB port. The Keil ULINK family of adapters connect the USB port of your PC to the JTAG port of your target board allowing you to download and debug embedded programs running on your target hardware.

ULINK2 and ULINK-ME support standard JTAG and Real-Time Agent for on-the-fly target debugging.

## **Using ULINK2**

The ULINK2 Adapter connects to the MCB2300 using the 20-pin ribbon cable.

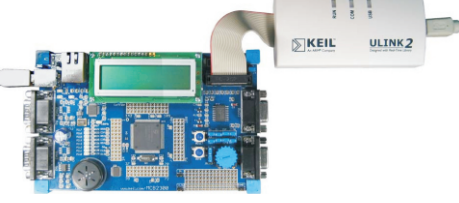

## **Using ULINK-ME**

The ULINK-ME Adapter connects directly to the MCB2300 20-pin JTAG connector.

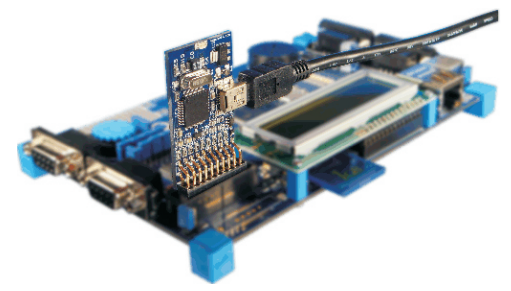

- The LEDs on the target are controlled by the potentiometer setting. As the setting increases, more LEDs are switched on.
- $\left(\begin{matrix} 1 \\ 0 \end{matrix}\right)$  Start debug mode

Using the debugger commands, you may:

- Single step through code
- Set breakpoints
- Run the application
- Review variables in the watch window
- Reset the device to re-run the application
- Use the yellow arrow (program counter) to view the current assembler or C statement

## **www.keil.com/mcb2300**

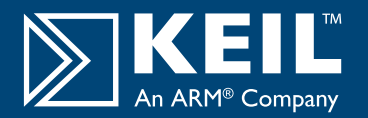

### **HTTP with Ethernet DO NOT RECOMPILE THIS EXAMPLE WITHOUT AN RL-ARM LICENSE**

This example demonstrates easy networking and control of hardware across a TCP/IP network. It configures the LAN network parameters for the evaluation board automatically if a DHCP server is available in your LAN. Otherwise, configure your PC for fixed IP address as detailed in the example.

#### It can be downloaded from:

www.keil.com/download/docs/328.asp

- To use this example:<br>■ Start µVision
- 
- Start μVision<br>■ Open the Http\_demo.uv2 project file and download to Flash **Project - Open**

- **Flash Download**<br>■ Open your web browser and enter the address http://mcb2300  $\quad \blacksquare$  Open your web browser and enter the address<br> $\blacksquare$  Log in with the following details:
- Log in with the following details:
	- Username admin

Password leave blank

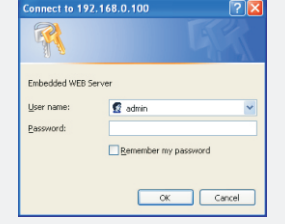

The web pages allow you to control and monitor various functions of the board including LEDs and LCD panel.

## **USB - HID Demo**

This USB example project implements a Human Interface Device (HID), and connects directly to your PC via the USB. No special USB drivers are required, since the HID support is already built into Windows 2000 and Windows XP.

It can be found at:

#### **C:\Keil\ARM\Boards\Keil\MCB2300\USBHID**

To use this example:<br>■ Start µVision

- 
- Start μVision<br>■ Open the HID.uv2 project file and download to Flash **Project - Open**
	-
- n**Flash Download** Cycle power on the target so that your PC recognizes it as an HID device
	- IID device<br>■ Install the USB Client application which can be found at:
- <sup>n</sup> **C:\Keil\ARM\Utilities\HID\_client\Release** Select the evaluation board from the drop-down menu

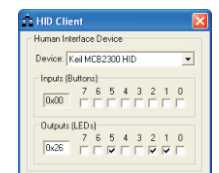

- Checking or unchecking the boxes in the Output (LEDs) group
- turns the MCB2300 Board's LEDs on and off.<br>■ Inputs (Buttons) show the status of the on-board buttons

#### **Flash File System DO NOT RECOMPILE THIS EXAMPLE WITHOUT AN RL-ARM LICENSE**

This example enables you to create, read, copy and delete files from an SD/MMC flash memory card on the evaluation board.

It can be downloaded from:

www.keil.com/download/docs/338.asp

- To use this example:<br>■ Connect the MCB2300 board's COM1 port to the COM1 port on your PC via a serial cable and start a hyperterminal session configured for 115200 baud, 8 bits, no parity, 1 stop bit, XON/XOFF.<br>■ Start uVision
- 
- Start μVision<br>■ Install an SD/MMC flash memory card and power up the board

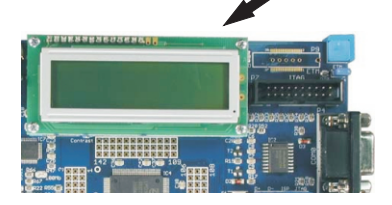

■ Open the SD\_File.uv2 project file and download to Flash **Project - Open**

n**Flash - Download** The SD/MMC card can now be read or edited from the Debug window using a HyperTerminal via a serial cable from your PC to the evaluation board.

## **Traffic Light example with RTX**

This example uses interrupts to control a traffic light system running on the RTX real-time operating system.

It can be found at:

#### **C:\Keil\ARM\Boards\Keil\MCB2300\RTX\_Traffic**

To use this example:<br>■ Start μVision

- 
- Start µVision<br>■ Open the RTX\_Traffic.uv2 project file
- **Project Open**<br>■ Compile and link the application, then program it into on-chip Flash ROM

**Project - Build Target**

- **Flash Download**<br>The LEDs will begin to flash in a controlled manner
- $\blacksquare$  The LEDs will begin to flash in a controlled manner<br> $\blacksquare$  The tasks running in the application may be viewed from the debugger window

#### **Peripherals - RTX Kernel**

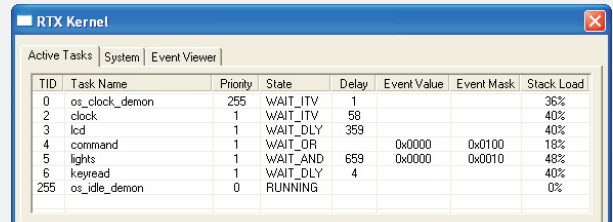